## **How Do I View an Employee's Absence Request History?**

## **Navigation**

- 1. Log into OneUSG Connect.
- 2. From **Manager Self Service**, click the **Team Time** tile.
- 3. Select **Absence Request History**.
- 4. If needed, enter or use the **Calendar** icon to select a different **As Of Date** and then click the **Refresh Employees** button.
- 5. To see a particular employee's Absence Request History, click his/her **Select** box.
- 6. Note the dates listed. If needed, enter or use the **Calendar** icon to select new **From** and **Through** dates. Click the **Refresh** button.
- 7. To see the details of a particular absence, select its **Absence Name** link.
	- a. This page will show details including when the request was submitted.
	- b. Click the **Return to Absence Request History** link.
- 8. Click the **Return to Direct Reports** link to view another employee's absence request history.

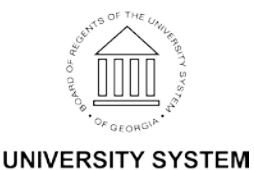

OF GEORGIA